# **Paperless Pipeline API Through Zapier**

### SUMMARY

Learn about Paperless Pipeline's API through Zapier.

## Introduction

You can connect Paperless Pipeline to your Zapier account to automate sending information from Paperless Pipeline to other applications. Once your Pipeline account is connected to Zapier, you can create workflows that copy transaction data from Pipeline into other applications you use such as: alerting you about important transactions via email, adding contacts to your contact management system, maintaining a custom report in your spreadsheet program, and many other time-saving tasks.

#### What is Zapier?

Zapier is a web application that provides a friendly interface for automating repetitive tasks between different web applications you use.

#### What is a Zap?

Your repetitive tasks are carried out by Zaps, which are automated workflows you can build to set the rules your automation should follow. A Zap is made up of steps that act like building blocks for your workflow, and all Zaps contain at least two steps:

- A Trigger step When something should happen...
- An Action step What to do when the trigger happens...

#### What is a Trigger?

A Trigger is the first step of your Zap, and the event that starts a Zap. Zapier will constantly watch for the trigger event to occur. When the Trigger occurs, Zapier will complete any Actions you set to happen after the Trigger.

#### What is an Action?

An Action is the event set to perform when your Zap's trigger event occurs. Zapier will perform any Actions you set to occur after the Trigger.

#### How do Paperless Pipeline & Zapier work together?

Paperless Pipeline offers a Trigger in Zapier: *Transaction Status Changed*. The Trigger occurs when a *Transaction Status* changes to your desired *Status*. When you create a Zap, the Trigger will always be the first step of your Zap, or the event that starts your Zap. A Paperless Pipeline Zap will contain at least two steps:

- The Paperless Pipeline Trigger When a transaction status is changed in Paperless Pipeline..
- The Action Perform your desired action in another app.

#### What are some examples of Zaps using Paperless Pipeline & Zapier?

Here are a few examples of Zaps you may use as a starting point to create your Zaps:

Connecting Pipeline to Zapier is free once you sign up for a paid Zapier subscription. Review Zapier plans and pricing  $\rightarrow$ 

## Who Can Do This?

Master admins with a Zapier account can connect to Zapier and create Paperless Pipeline Zaps.

## **How To**

### **Sign Up for Zapier**

Zapier offers several different plan options starting at a limited Free level. Review Zapier plans and pricing  $\rightarrow$ 

To sign up for Zapier:

1 Go to Zapier.com.

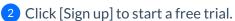

 $e^{2\pi n}$  more from Zapier about getting started with your free Zapier trial  $\rightarrow$ 

**Connect to Paperless Pipeline on Zapier** 

To connect to Paperless Pipeline on Zapier:

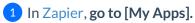

- 2 Click [+ Add connection].
- 3 Search for and select "Paperless Pipeline."

4 From the pop-up window, log in to your master admin Pipeline account (if you aren't already), then **click [Authorize Zapier]**.

| =  | Open Sidebar                                                                                         |
|----|----------------------------------------------------------------------------------------------------|
| +  | Oct 20, 2022 at 800 a.m. PT<br>Grab your spot for ZapConnect                                         |
| 4  | Mark your calendar for October 20-Zapier is hosting its free user conference.                        |
| ₽  | Register free                                                                                        |
| 85 |                                                                                                    |
| 0  |                                                                                                    |
| ۲  | Welcome to Zapier!                                                                                   |
| 0  | 12                                                                                                   |
| _  | Create your own workflow                                                                             |
| Ō  | Know exactly what you want to build? Select the apps you want to connect to start your custom setup. |
|    | Connect this app with this onel                                                                      |
|    |                                                                                                    |
|    | Recommended workflows for you                                                                        |
|    | Save new Gmail attachments to Google Drive Try it                                                    |
|    | Create new Trello cards from new Google Calendar events<br>Google Calendar + Trello Try it           |

Zapier will confirm the new connection was added.

## **Create a Paperless Pipeline Zap**

To create a Paperless Pipeline Zap:

## 1 In Zapier, click [+ Create Zap].

| +      | Oct 20, 2022 at 900 a.m. PT                                                                                                    |
|--------|----------------------------------------------------------------------------------------------------|
| #      | Grab your spot for ZapConnect                                                                                                    |
| 4      | Mark your calendar for October 20–Zapier is hosting its free user conference.                                                           |
| ₹      | Register free                                                                                                    |
| 85     |                                                                                                    |
| 0      |                                                                                                    |
|        |                                                                                                    |
| •      | Welcome to Zapier!                                                                                                    |
| ⊕<br>? |                                                                                                    |
|        | Create your own workflow           Know exactly what you want to build? Select the apps you want to connect to start your custom setup. |
| 0      | Create your own workflow                                                                                                    |

2 Name your Zap. From the upper-left corner, click the pencil icon and enter a name that describes your Zap.

| ← Untitled Zap ℓ<br>Draft - last saved just now |                                                             | _zapier                                                      |
|-------------------------------------------------|-------------------------------------------------------------|--------------------------------------------------------------|
|                                                 | Horigger<br>A trigger is an event that starts your Zap      | Learn more                                                   |
|                                                 | App event<br>Start the Zap when something happens in an app | Built-in tools<br>Try one of our built-in triggers           |
|                                                 | Search apps     Search apps     Evernote                    | Start the Zap when an RSS feed updates                       |
|                                                 | Google Calendar Google Docs                                 | Schedule<br>Start the Zap every hour, day,<br>week, or month |
|                                                 | Trello Twitter  VouTube Z Z Zendesk Premiton                | Webhook (Premium)<br>Start the Zap when another app          |
|                                                 | and over 5,200+ more                                        | sants the zap witer another app                              |
|                                                 | An action is an event a Zap performs after it sta           | arts Learn more                                              |
| 95-209.6.6                                      |                                                             |                                                              |

## Set Up a Paperless Pipeline Trigger

#### Choose app & event

| A trigger is an event that starts your Zap                                 | Learn mo                                                     |
|----------------------------------------------------------------------------|--------------------------------------------------------------|
| App event<br>Start the Zap when something happens in an app                | <b>Built-in tools</b><br>Try one of our built-in triggers    |
| <ul> <li>,○ paperless pi</li> <li>⊗</li> <li>Paperless Pipeline</li> </ul> | RSS<br>Start the Zap when an RSS fee<br>updates              |
|                                                                            | Schedule<br>Start the Zap every hour, day,<br>week, or month |
|                                                                            | Webhook Premium<br>Start the Zap when another ap             |

2 Click "Choose an event," and select "Transaction Status Changed."

| 1. Paperless Pipeline                        | ••      |
|----------------------------------------------|---------|
| Choose app & event                           | (       |
| Paperless Pipeline                           | Change  |
| Event (required)                             |         |
|                                              | 0       |
| O Choose an event                            | ~       |
| O Choose an event Transaction Status Changed | Instant |

## 3 Click [Continue].

| Choose app & event          |        |
|-----------------------------|--------|
| Paperless Pipeline          | Change |
| vent (required)             |        |
| Transaction Status Changed  | \$     |
| his is what starts the Zap. |        |
| Continue                    |        |

#### Choose account

1 Choose your Pipeline account. If you have already connected Paperless Pipeline to Zapier, click "Choose an account," and select your Paperless Pipeline account.

If you have not connected Paperless Pipeline to Zapier, click [Sign In.] From the pop-up window, log into Pipeline and click [Authorize Zapier]. After that, the name of your Pipeline company connected to Zapier will appear as the selected account.

| <ul> <li>Trigger</li> <li>1. Transaction Status Changed in Paperless Pipeline</li> </ul> |            |
|------------------------------------------------------------------------------------------|------------|
| ✓ Choose app & event                                                                     | 0          |
| ^ Choose account                                                                         | •          |
| Paperless Pipeline account: (required)                                                   |            |
| Choose an account                                                                        | 0          |
| Choose                                                                                   |            |
| ,O ßearch                                                                                |            |
| Paperless Pipeline Paperless Real Estate (used in 1 Zap)                                 | 은 Personal |
| + Connect a new account                                                                  |            |

## 2 Click [Continue].

| Choose app & event                                                                                                    | • |
|----------------------------------------------------------------------------------------------------|---|
| Choose account                                                                                                    | C |
| Paperless Pipeline account: (required)                                                                                                    |   |
| Paperless Pipeline Paperless Real Estate                                                                                                    | 0 |
|                                                                                                    | * |
| Paperless Pipeline is a secure partner with Zapier. <u>Your credentials are encrypted &amp; can</u><br>manage all of your connected accounts here. |   |
| Paperless Pipeline is a secure partner with Zapier. Your credentials are encrypted & can                                                           |   |

#### Set up trigger

1 Click "Select a status," and select your desired Transaction Status.

| <ul> <li>I. Transaction Status Changed in Paperless Pipeline</li> </ul> |            |
|-------------------------------------------------------------------------|------------|
| ✓ Choose app & event                                                    | <b>⊘</b>   |
| ✓ Choose account                                                        | <b>⊘</b>   |
| ∽ Set up trigger                                                        | 0          |
| Status                                                                  |            |
| Select a status                                                         | $\bigcirc$ |
| Status Custom                                                           |            |
| ,O Search                                                               | _ ך        |
| ~ ~ <u>329649</u>                                                       |            |
| O Pending<br>324775                                                     |            |
| • Closed<br>324395                                                      |            |
| O Fell Through<br>324396                                                | ]          |
| O Terminated<br>332269                                                  |            |

## 2 Click [Continue].

| Choose app & event                                                                                         | Ø       |
|----------------------------------------------------------------------------------------------------|---------|
| Choose account                                                                                             | <b></b> |
| Set up trigger                                                                                             | Q       |
| Status Closed                                                                                              | \$      |
| This Zap will only be triggered by transactions whose status is changed to the exact status selected below | w.      |
| Refresh fields Continue                                                                                    |         |

#### **Test trigger**

1 Click [Test Trigger]. Zapier will pull in 3 sample transactions from Paperless Pipeline. By default, the latest transaction changed to the Status you set for this Zap will be displayed, "Transaction C."

The 3 sample transactions will be the last 3 transactions that moved to the Status set for your Trigger. For example, if you chose "Pending," the pulled samples will be transactions recently moved to your *Pending Status*.

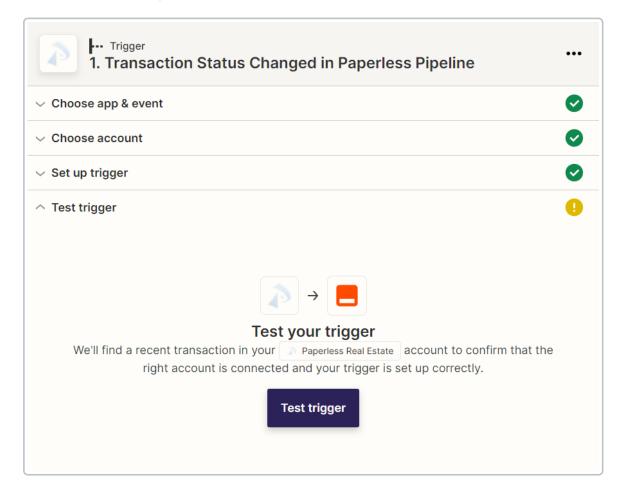

2 Choose a sample transaction. To choose a different sample transaction, click "Transaction C" and select another transaction, "Transaction B" or "Transaction A."

| $\sim$ Set up trigger                                                                              | Ø |
|----------------------------------------------------------------------------------------------------|---|
| ∧ Test trigger                                                                                     | Ø |
|                                                                                                    |   |
| We found a transaction!                                                                            |   |
| This transaction was found in your Paperless Pipeline account. <u>Learn more about test data</u> . |   |
| Transaction C                                                                                      | 0 |
| Choose another                                                                                     | × |
| Transaction C     Pulled in 24 seconds ago                                                         |   |
| O Transaction B<br>Pulled in 24 seconds ago                                                        |   |
| O Transaction A<br>Pulled in 24 seconds ago                                                        |   |
| Load more                                                                                          |   |
| selling_agent_count: 0                                                                             |   |
| seller:                                                                                            |   |
| more_info:                                                                                         |   |
| inspection_due_date: null                                                                          |   |
| loan_approval_due_date: null                                                                       |   |
| listed_on:                                                                                         | - |

When you're building your Zap, it's important to work with a sample transaction that is similar to a real-life transaction you may expect to trigger the Zap.

If you prefer, you can set up a test transaction in Paperless Pipeline for building your Zap. As long as you delete it before your next bill, it won't count against your monthly quota.

3 Click [Continue].

| Test trigger                                                                               | •       |
|--------------------------------------------------------------------------------------------|---------|
| We found a transaction!                                                                    |         |
| This transaction was found in your Paperless Pipeline account. Learn more about test data. |         |
| Transaction B                                                                              | ٢       |
| O Search                                                                                   |         |
| accepted_on:                                                                               | <b></b> |
| commission_amount: 6420.00                                                                 |         |
| location: — Testing                                                                        |         |
| selling_agent_count: 2                                                                     |         |
| seller:                                                                                    |         |
| more_info: Earnest Money Amount:                                                           |         |
| inspection_due_date: null                                                                  |         |
| loan_approval_due_date: null                                                               |         |
| listed_on:                                                                                 |         |
| is_selling: true                                                                           |         |
| buyer: Buyer Test TWO                                                                      |         |
| inspection_date: null                                                                      |         |
| name: 421 Grove Test                                                                       |         |
| loan_approval_date: null                                                                   |         |
| imported_at:                                                                               |         |
| mls:                                                                                       | -       |
| Continue                                                                                   |         |
| Close                                                                                      |         |

## Set Up a Filter Step (Optional)

Filters are optional. A filter step should be added at some point after your Paperless Pipeline Trigger but before the Actions where you're wanting to happen.

To add a filter step:

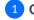

1 Click the [+] between your desired steps.

2 Select [Filter] from Zapier's Built-in tool options.

| An action is an ev                  | vent a Zap performs after it sta        | Learn more •••                                         |
|-------------------------------------|-----------------------------------------|--------------------------------------------------------|
| App event<br>Do something in an app |                                         | Built-in tools<br>Try one of our built-in actions      |
| O Search apps<br>Dropbox            | <ul> <li>Evernote</li> </ul>            | Delay<br>Pause actions for a certain<br>amount of time |
| Google Calendar                     | Google Docs                             | Filter<br>Only proceed when a condition is<br>met      |
|                                     | Twitter  Zendesk Premium  r 5,200+ more | Format<br>Change how incoming data is<br>formatted     |
|                                     |                                         |                                                        |

#### Filter setup & testing

| Choose app       |        |                        |            |                 | <ul> <li>Image: A start of the start of the start of</li></ul> |
|------------------|--------|------------------------|------------|-----------------|----------------------------------------------------------------------------------------------------|
| ilter setup & te | esting |                        |            |                 |                                                                                                    |
| ly continue if   |        |                        |            |                 |                                                                                                    |
| 1. Location      | \$     | (Text) Exactly matches | $\diamond$ | Broadway Office | ×                                                                                                    |
| And + Or         | ]      |                        |            |                 |                                                                                                    |

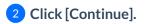

## Set Up an Action for Another App

To set up an action for another app:

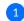

1 Click the [+] between your desired steps.

#### Choose app & event

1 Search for and select your desired app.

| App event                                          | Built-in tools                                         |
|----------------------------------------------------|--------------------------------------------------------|
| o something in an app                              | Try one of our built-in actions                        |
| ,○ gm                                              | Path Build different steps for differen rules          |
| M Gmail                                            |                                                        |
| <b>CallTrackingMetrics</b><br>No action available. | Delay<br>Pause actions for a certain<br>amount of time |
| BigMarker Beta                                     |                                                        |
| SegMetrics Beta                                    | Only proceed when a condition met                      |
| <b>G</b> melius                                    |                                                        |

2 Click "Choose an event," and select your desired action.

| Action<br>2. Gmail                                               | •••    |
|------------------------------------------------------------------|--------|
|                                                                  | 0      |
| M Gmail                                                          | Change |
| Event (required)                                                 |        |
| ,O Choose an event                                               | 0      |
| Create (but do not send) a new email message.                    | •      |
| Create Label<br>Creates a new label.                             |        |
| Send Email Create and send a new email message.                  | -      |
| Remove Label from Email<br>Remove a label from an email message. |        |
| Reply to Email<br>Send a reply to an email message.              |        |

## 3 Click [Continue].

| Action<br>2. Send Email in Gmail     |        |
|--------------------------------------|--------|
| Choose app & event                   | Ø      |
| M Gmail                              | Change |
| Event (required) Send Email          | \$     |
| This is performed when the Zap runs. |        |
| Continue                             |        |
| Choose account                       | 0      |

#### Choose account

1 Connect to and choose your account for the application

2 Click [Continue.]

| Action<br>3. Send Email in Gmail                                                                                           |              |
|----------------------------------------------------------------------------------------------------|--------------|
| Choose app & event                                                                                                    |              |
| Choose account                                                                                                    |              |
| Set up action                                                                                                    |              |
| То                                                                                                    |              |
| hollis@paperlesspipeline.com                                                                                               |              |
| Enter text or insert data                                                                                                  |              |
| Who will this email be sent to? Multiple email addresses can be entered either individually, or as a comma separat         | ed           |
| Cc                                                                                                    |              |
| Enter text or insert data                                                                                                  |              |
| Who should be cc'd on this email? Multiple email addresses can be entered either individually, or as a comma sep           | arat         |
| Bcc                                                                                                    |              |
| Enter text or insert data                                                                                                  |              |
| Who should be bcc'd on this email? Multiple email addresses can be entered either individually, or as a comma              |              |
| From                                                                                                    |              |
| hollis@paperlesspipeline.com                                                                                               |              |
| Select an email address or alias from your Gmail Account. Defaults to the primary email address.                           |              |
| From Name                                                                                                    |              |
| Pipeline Notification                                                                                                    |              |
| Reply To                                                                                                    |              |
| Enter text or insert data                                                                                                  |              |
| Specify a single reply address other than your own.                                                                        |              |
| Subject (required)                                                                                                    |              |
| 1. Transaction Name: 421 Grove Test Closed!                                                                                |              |
|                                                                                                    |              |
| Body Type                                                                                                    |              |
|                                                                                                    |              |
| If using the HTML option, you must add any and all formatting (paragraphs, lists, etc) directly using HTML. <u>Learn 1</u> | <u>nore.</u> |
| Body (required)                                                                                                    |              |

#### Signature

| Choose value           |                                                                              | < |
|------------------------|------------------------------------------------------------------------------|---|
| Attachments 🗎          |                                                                              |   |
| Enter text or inse     | ert data                                                                     |   |
| A file to be attached. | Can be an actual file or a public URL which will be downloaded and attached. |   |
|                        |                                                                              |   |
|                        |                                                                              |   |

2 Once your desired information is entered, click [Continue.]

**Test action** 

1 Click [Test & Review] to test your zap and view the results.

| Action<br>2. Send Email in Gmail                                                                                                    |   |
|----------------------------------------------------------------------------------------------------|---|
| ✓ Choose app & event                                                                                                    | Ø |
| $\sim$ Choose account                                                                                                    | Ø |
| $\sim$ Set up action                                                                                                    | Ø |
| Test action                                                                                                    | Ø |
| <ul> <li>→ M Send Send Email to Gmail<br/>We'll use this as a sample for setting up the rest of your Zap.</li> <li>A Send Email was sent to Gmail about 6 seconds ago</li> </ul> |   |
| O Search item data                                                                                                    |   |
| id: 1837ac888bc2e18c<br>threadld: 1837ac888bc2e18c<br>labellds:<br>1: UNREAD<br>2: SENT<br>3: INBOX<br>Publish Zap                                                               |   |
| Ready to publish your Zap? Publish ×                                                                                                    |   |

#### **Publish Your Zap**

#### **Publish Your Zap Now**

To publish your Zap now:

1 In the Zap editor, **click** [Publish].

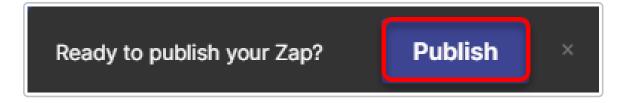

#### Publish Your Zap Later

To publish your Zap later:

## 1 In Zapier, go to [Zaps].

2 Toggle the Zap's Running button from "Off" to "On."

| Zaps            |    | Home |                                                |       |             |           |               |
|-----------------|----|------|------------------------------------------------|-------|-------------|-----------|---------------|
| O Search Zaps   |    |      |                                                |       |             |           | + Create Zap  |
| Private folders |    |      | Name                                           | Owner | Warnings    | Last edit | Running       |
| Home            | 0  |      | Closed Transaction $\rightarrow$ Send an Email |       | No warnings | Just now  | On <b>•••</b> |
| Working         | 13 |      |                                                |       |             |           |               |

## **View Your Zap History**

If a Zap fails to run, you'll receive a notification via email (as long as you keep that notification turned on in your Zapier settings). You can also view a full Zap history from within Zapier to check the status of any individual Zap.

To view your Zap History:

#### 1 In Zapier, go to [Zap History].

2 Click [Zap runs] to view a list of Zaps that have ran and their status.

| Zap history                                                                                                    | O Search Zap history |
|----------------------------------------------------------------------------------------------------|----------------------|
| 🛗 Date range 🛛 🛠 Zaps 🗄 Apps                                                                                                    | □ Folders            |
| (B) 08/29/2022 - 09/27/2022 Clear all                                                                                                    |                      |
| Task usage Zap runs                                                                                                    |                      |
| Compared to the second second se | Autoreplay Off       |
|                                                                                                    |                      |
| Filtered +2                                                                                                    | o tasks              |
|                                                                                                    |                      |
| Filtered                                                                                                    | o tasks 🔊 👌          |
|                                                                                                    |                      |
|                                                                                                    |                      |
| □                                                                                                    | 5 tasks >            |
| □                                                                                                    | 5 tasks >            |

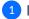